# **คู่มือการใช้งานระบบฐานข้อมูลด้านสุขภาวะจิตนักศึกษา (UBU Wellness Mind) (สำหรับนักศึกษาและบุคคลทั่วไป)**

**1. หน้าแรก** 

เมื่อนักศึกษาเข้ามายังเว็บ UBU WELLNESS MIND จะพบกับหน้าแรกที่แสดงรายละเอียด กิจกรรม ข่าว และบทความ ที่ประกาศโดยบุคลากรและเจ้าหน้าที่เพื่อประชาสัมพันธ์ และแถบด้านซ้ายจะมี แถบให้เปลี่ยนภาษาโดยสามารถเลือกได้ทั้งเป็นภาษาไทยและภาษาอังกฤษ และมีเมนูเข้าสู่ระบบ

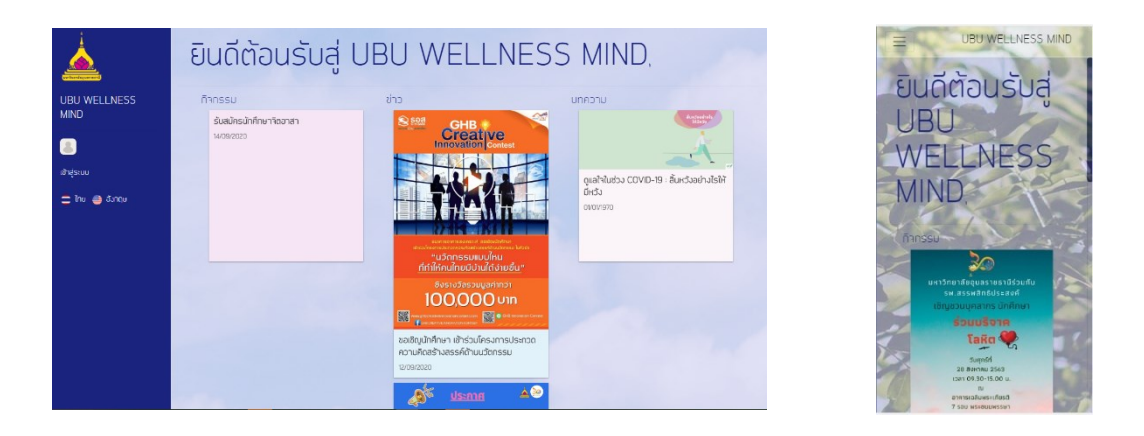

มุมมองที่เปิดด้วยคอมพิวเตอร์ มุมมองที่เปิดด้วยโทรศัพท์

### **2. หน้าเข้าสู่ระบบ**

เมื่อคลิกที่เมนูเข้าสู่ระบบจะแสดงหน้าให้กรอก ชื่อผู้ใช้งาน และรหัสผ่าน โดยให้กรอก **รหัสนักศึกษา** และ **รหัสผ่าน** ที่ใช้เข้าระบบ Reg ของมหาวิทยาลัย หรือ ใช้เล่นอินเทอร์เน็ตของมหาวิทยาลัย นอกจากนี้ยังสามารถเปลี่ยนรหัสผ่านได้ ซึ่งการเปลี่ยนรหัสผ่านส่วนนี้ **จะเป็นการเปลี่ยนรหัสผ่านที่ ใช้งานระบบ Regและอินเทอร์เน็ตของมหาวิทยาลัยด้วย**

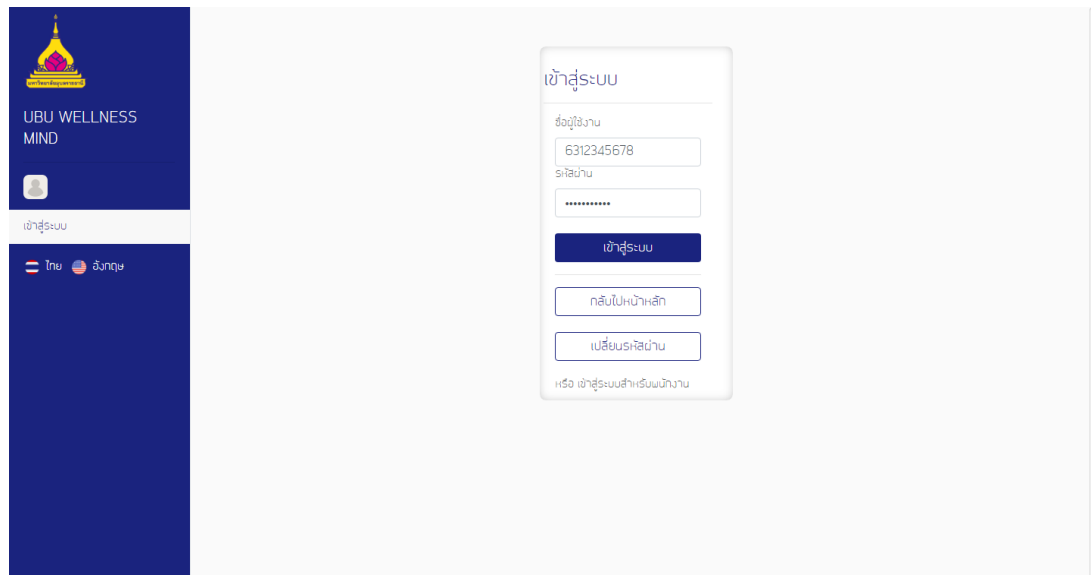

เมื่อทำการเข้าสู่ระบบครั้งแรก ระบบจะให้ทำการกรอกข้อมูลเพิ่มเติมของนักศึกษาก่อน เมื่อลงทะเบียนสำเร็จให้ทำการเข้าสู่ระบบอีกครั้ง

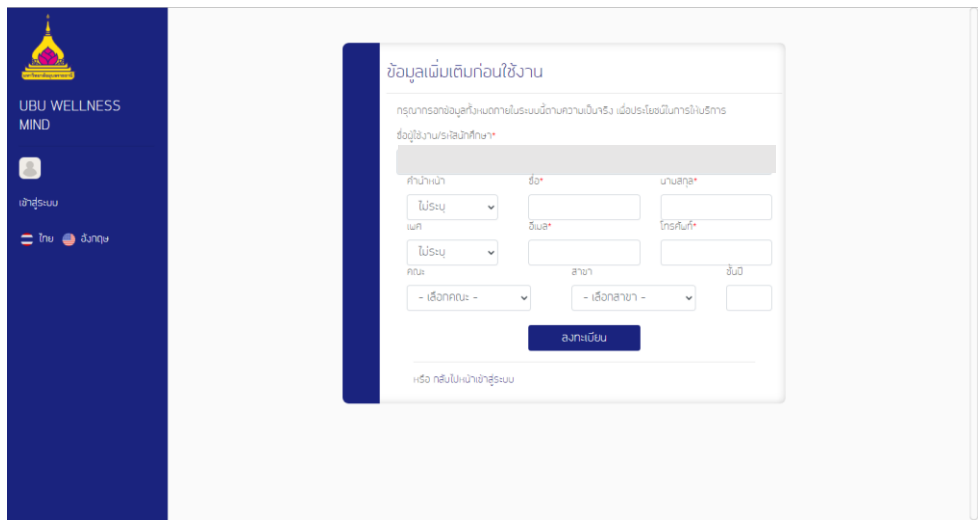

# **3. หน้าหลัก**

เมื่อทำการเข้าสู่ระบบสำเร็จจะแสดงหน้าหลัก โดยหน้าหลักจะแจ้งข่าวสารและบทความ ที่บุคลากรและเจ้าหน้าที่เพื่อประชาสัมพันธ์ไว้ ซึ่งนักศึกษา สามารถกดอ่านได้

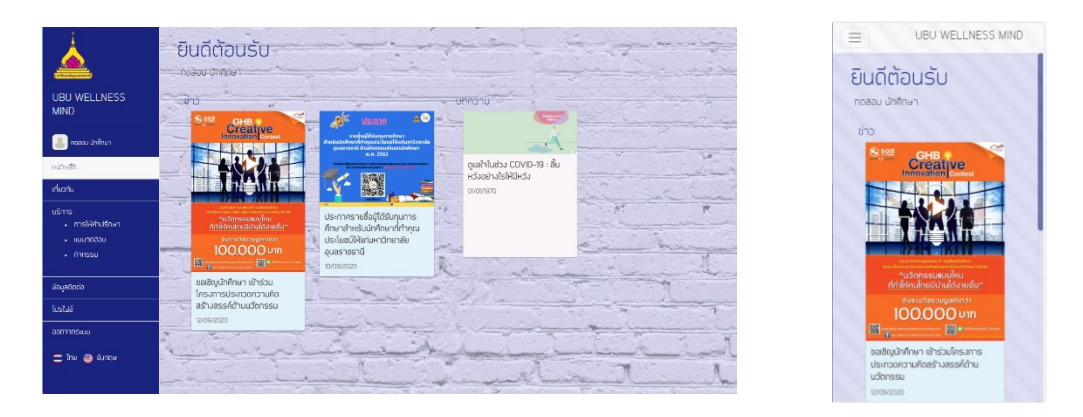

มุมมองที่เปิดด้วยคอมพิวเตอร์ มุมมองที่เปิดด้วยโทรศัพท์

# **4. หน้าเกี่ยวกับ**

จะแสดงข้อมูลของระบบ UBU wellness mind บุคลากร และสถานที่ติดต่อ

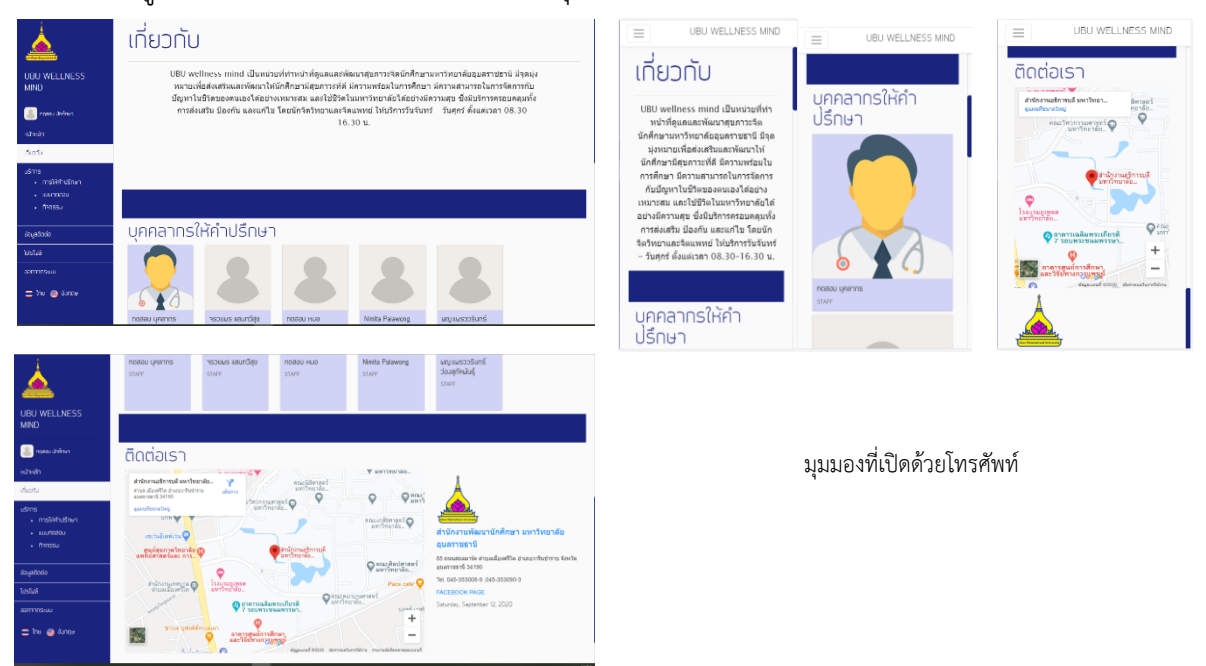

มุมมองที่เปิดด้วยคอมพิวเตอร์

#### **5. ส่วนบริการ**

ส่วนบริการจะประกอบด้วย 3 เมนูคือ การให้คำปรึกษา แบบทดสอบ และกิจกรรม โดยจะมี รายละเอียดดังนี้

#### **5.1 การให้คำปรึกษา**

จะแสดงตารางเวลาว่างของบุคลากรที่เป็นนักจิตวิทยาของมหาวิทยาลัย ซึ่งนักศึกษาสามารถ เลือกวันและเวลาที่ว่างตรงกัน เพื่อขอปรึกษา โดยทำการกดที่ปุ่มเลือก

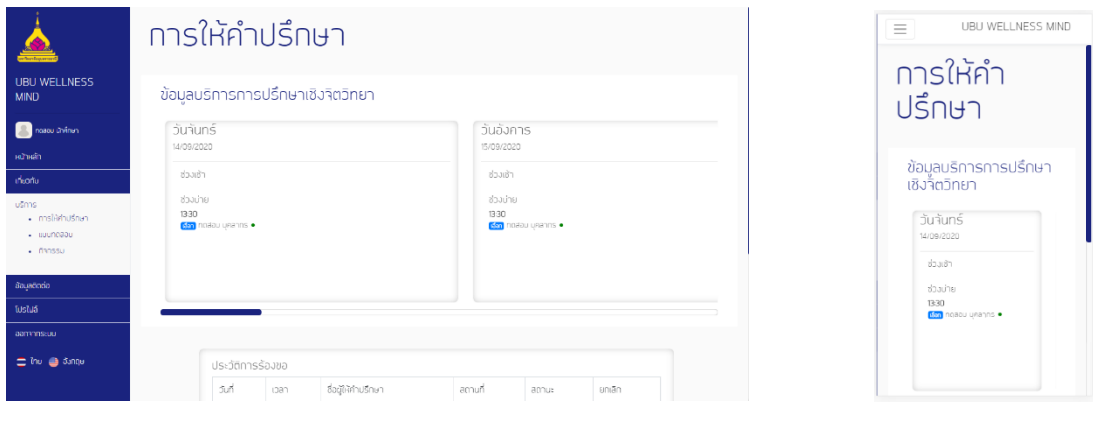

มุมมองที่เปิดด้วยคอมพิวเตอร์ มุมมองที่เปิดด้วยโทรศัพท์

เมื่อทำการกดที่ปุ่มเลือก จะแสดงแบบคำขอให้นักศึกษากรอกข้อมูลเรื่องที่อยากจะปรึกษากับ บุคลากรที่เป็นนักจิตวิทยาของมหาวิทยาลัย แล้วกดส่ง

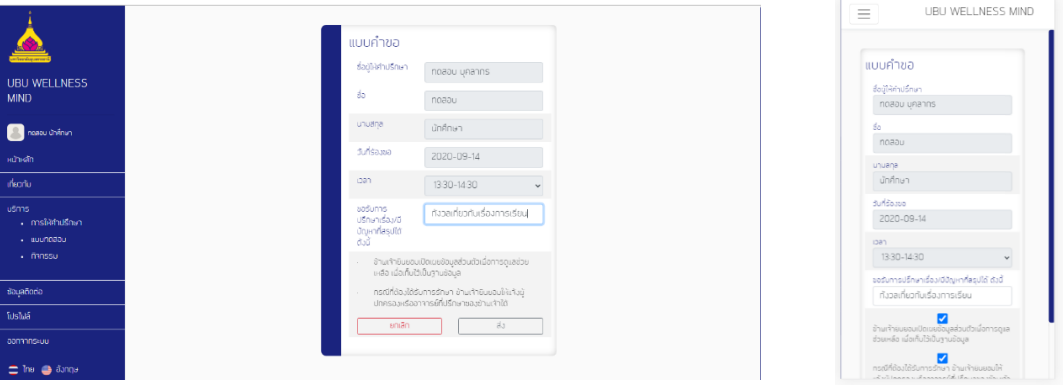

เมื่อทำการกดส่ง จะมีอีเมลแจ้งไปยังเมลของนักศึกษาเพื่อแจ้งว่านักศึกษาได้สร้างแบบคำขอปรึกษา กับบุคลากรที่เป็นนักจิตวิทยาของมหาวิทยาลัย

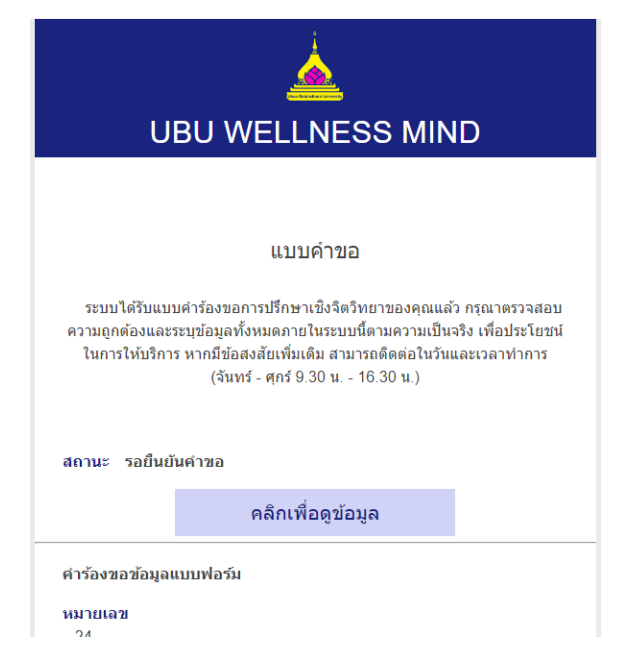

และจะทำการแจ้งสถานะการร้องขอที่หน้าการให้คำปรึกษาของนักศึกษา โดยเบื้องต้นจะขึ้นสถานะ รอยืนยันคำขอ

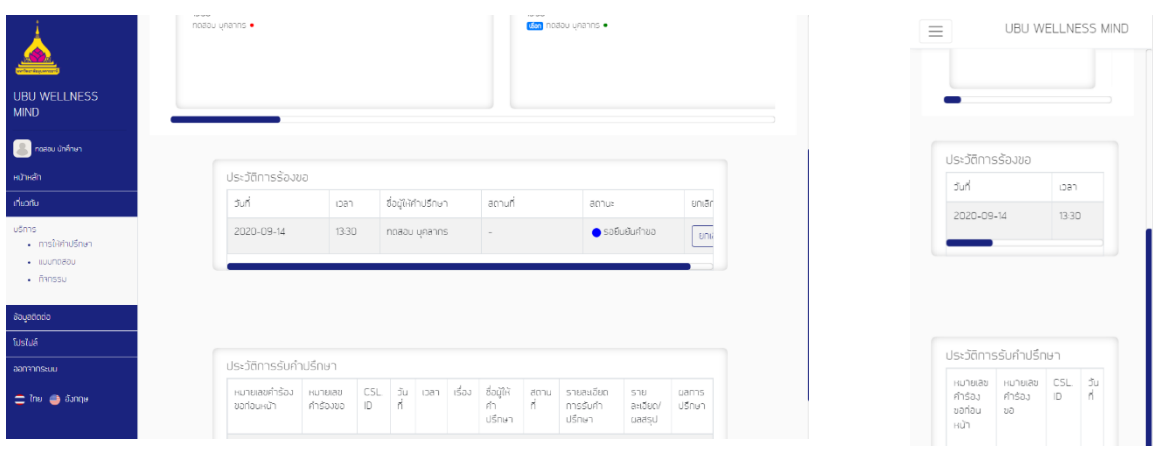

เมื่อบุคลากรที่เป็นนักจิตวิทยาของมหาวิทยาลัย ยืนยันคำขอแล้ว จะขึ้นสถานะเป็นยอมรับ และให้ นักศึกษา ไปพบกับบุคลากรที่เป็นนักจิตวิทยาของมหาวิทยาลัย ตามวัน เวลา และห้องที่แจ้งในระบบ

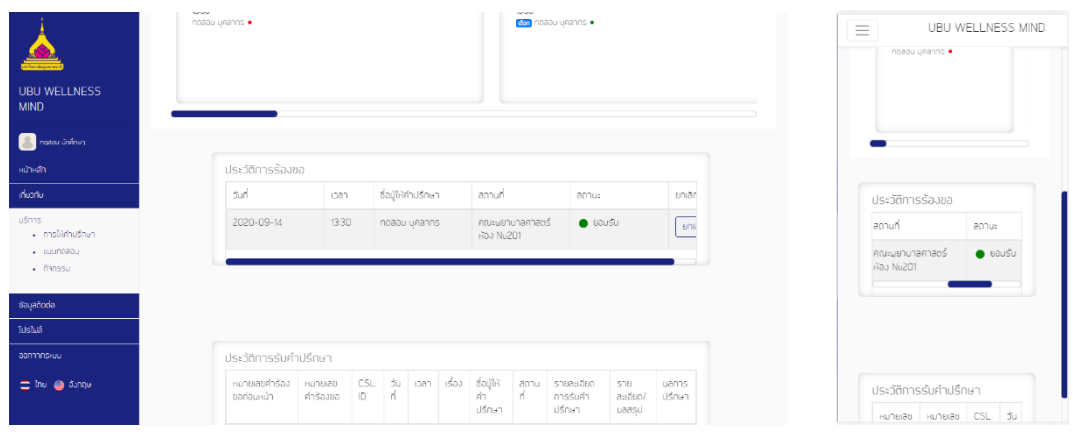

มุมมองที่เปิดด้วยคอมพิวเตอร์ มุมมองที่เปิดด้วยโทรศัพท์

#### **5.2แบบทดสอบ**

เมื่อกดที่เมนูแบบทดสอบ ระบบจะทำการแสดงรายชื่อแบบทดสอบทั้งหมด โดย นักศึกษาจะสามารถทำแบบทดสอบได้ 1 ครั้งต่อหนึ่งแบบทดสอบ ต่อ 1 รอบการ ประเมิน โดยเจ้าหน้าที่จะทำการแจ้งรอบการประเมินว่าจะเปิดให้นักศึกษาทำ แบบทดสอบในช่วงเวลาใด

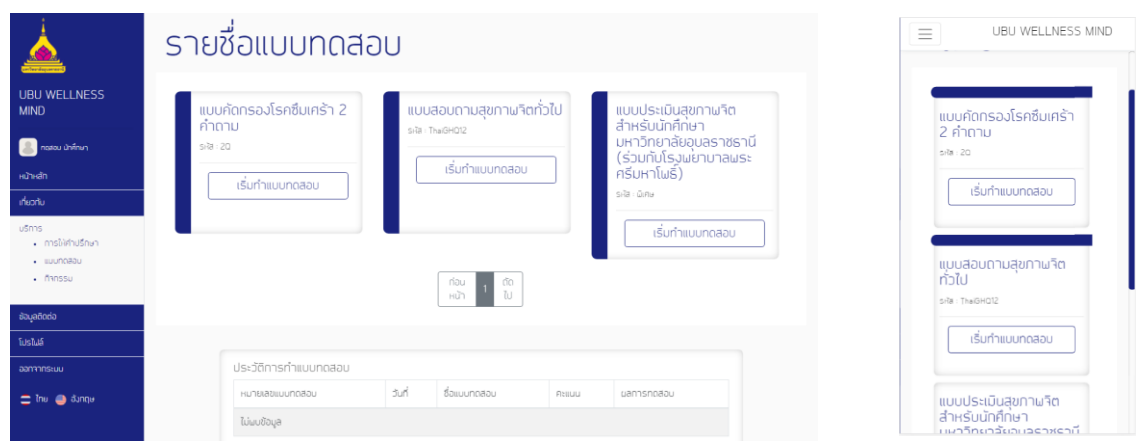

#### **5.3กิจกรรม**

เมื่อกดที่เมนูกิจกรรม จะแสดงกิจกรรมทั้งหมดที่ บุคลากรและเจ้าหน้าที่ประชาสัมพันธ์ไว้ ซึ่ง นักศึกษาสามารถกดอ่าน และทำการลงทะเบียนได้

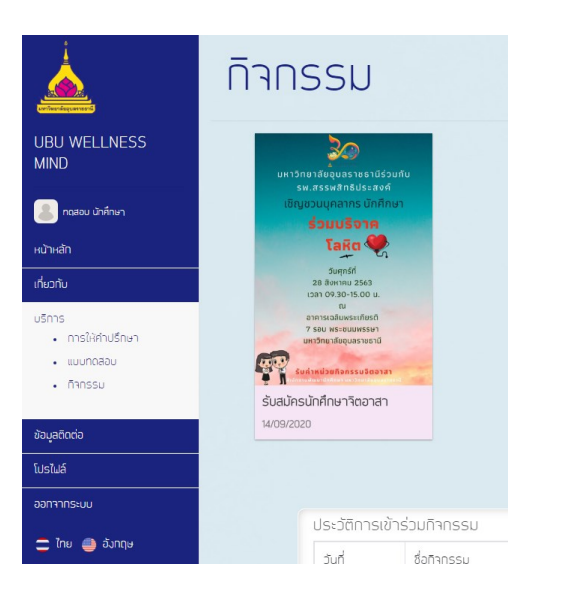

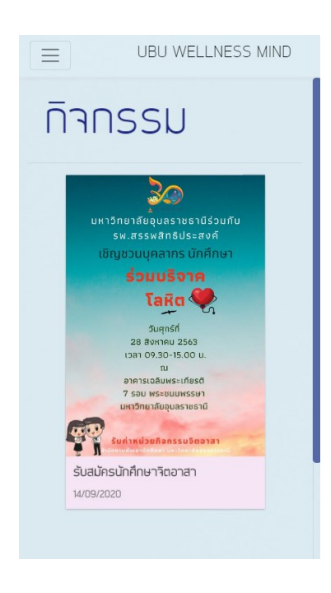

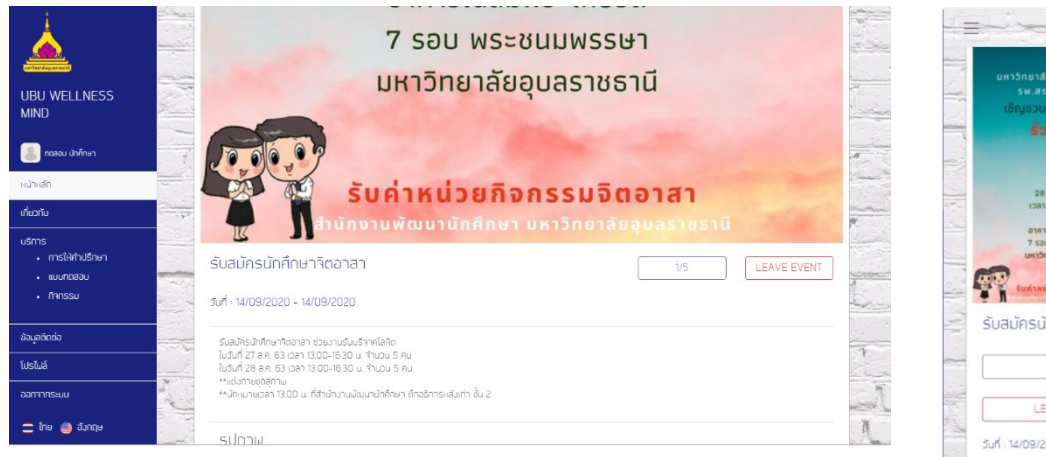

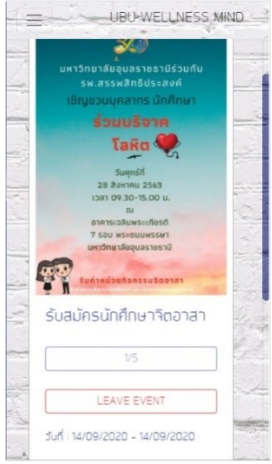

# **6. เมนูข้อมูลติดต่อ**

เมนูข้อมูลติดต่อจะแสดงข้อมูลของนักศึกษา และสามารถเพิ่มแผนที่ได้

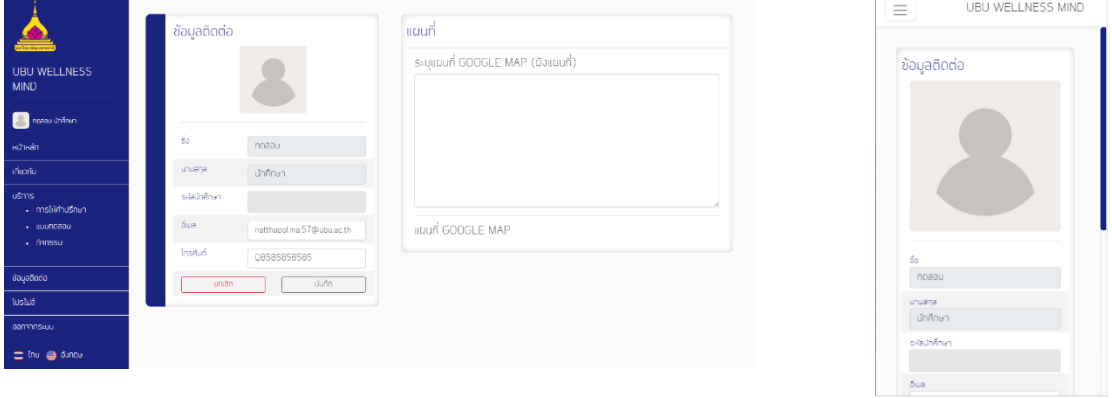

มุมมองที่เปิดด้วยคอมพิวเตอร์ มุมมองที่เปิดด้วยโทรศัพท์

#### **วิธีเพิ่มแผนที่**

ไปที่ google map ค้นหาบ้านหรือที่พักของนักศึกษา

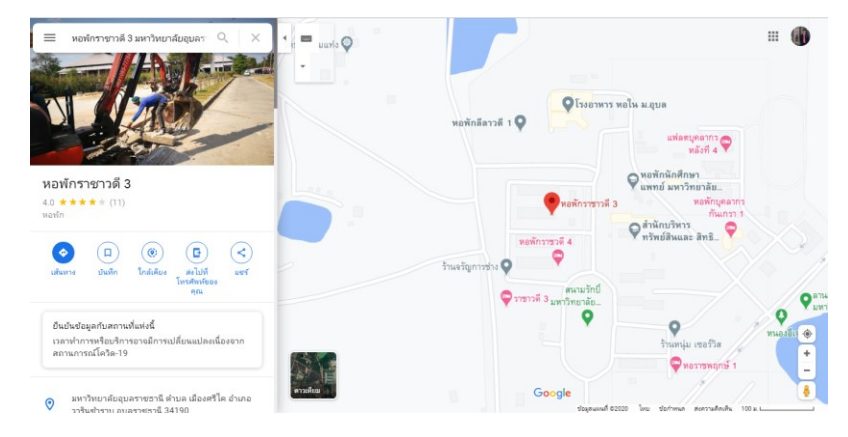

กดที่ แชร์ เลือก ผังแผนที่ และคัดลอก HTML แล้วกดบันทึก

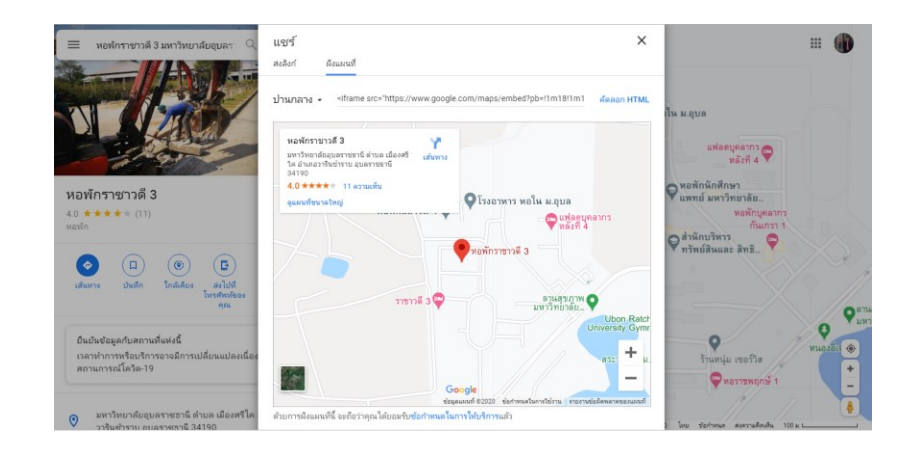

นำสิ่งที่คัดลอกไว้ด้านบนมาวางในช่องแผนที่ แล้วกดบันทึก

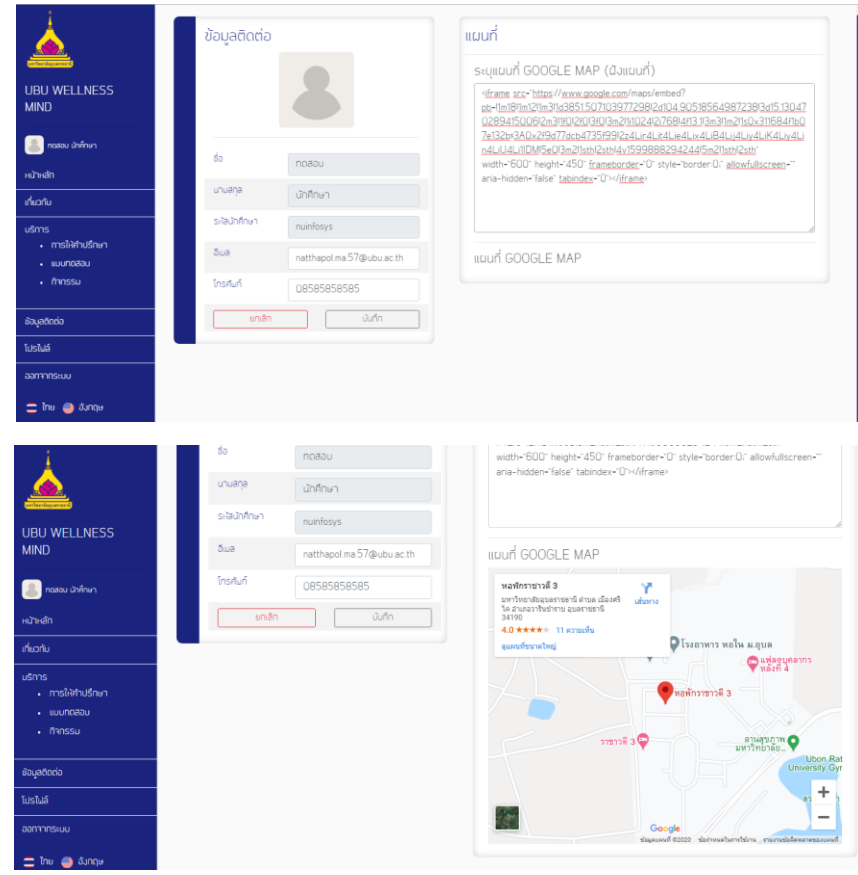

# **7. โปรไฟล์**

เมื่อเลือกเมนูโปรไฟล์นักศึกษาสามารถเพิ่ม ลบ แก้ไข โปรไฟล์ของตัวเองได้

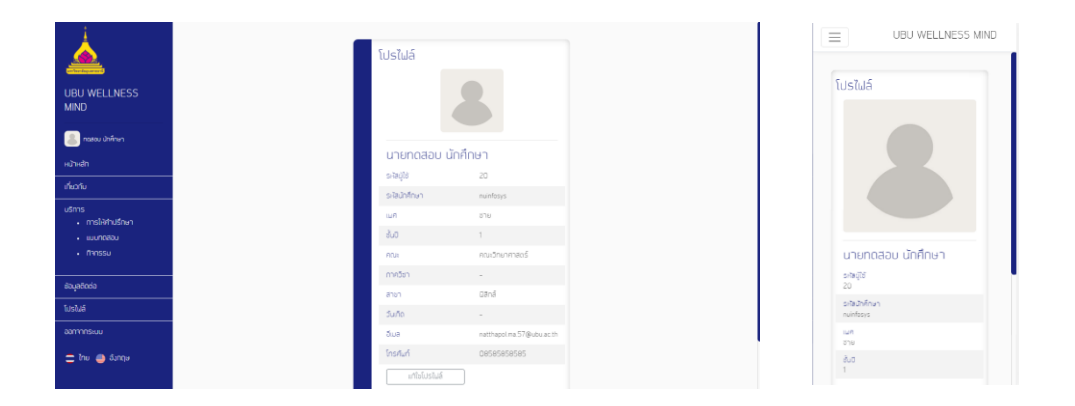

มุมมองที่เปิดด้วยคอมพิวเตอร์ มุมมองที่เปิดด้วยโทรศัพท์

#### **8. ออกจากระบบ**

เป็นเมนูให้กดเพื่อทำการออกจากระบบ